## **Camvision HD video recorder**

## Guide to Camvision IP video recorder.

The main screen looks like this (depending on the number of cameras in live view).

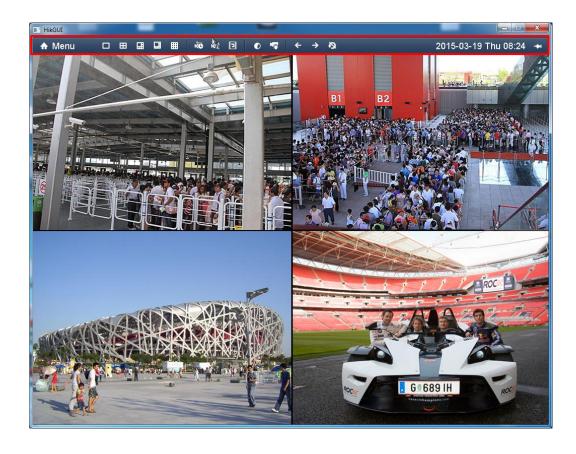

To gain access to the recorder functions you normally have to login. As the recorder does not have a keyboard connected, all operation is done with the mouse. Right click on the mouse in one of the pictures. The MENU bar appears on top. Click on MENU and you have the LOGIN window on screen.

Select the User and type Password on the display keyboard.

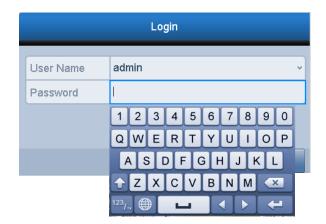

After successful login, you have this MENU bar on the screen.

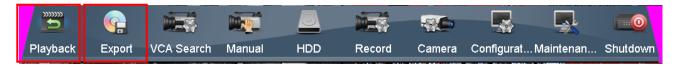

Only "Playback" and "Export" are relevant for normal use. The rest of the functions are used for setup and configuration of the recorder.

## Playback:

Here you have four choices. The recommended method is "Event".

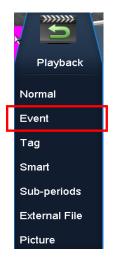

In the "Event" screen you can select the number of cameras and date/time where you want to search for records.

We recommend searching only for one or two cameras at a time.

Select start/stop time in "Start Time" "End Time" and click "Search".

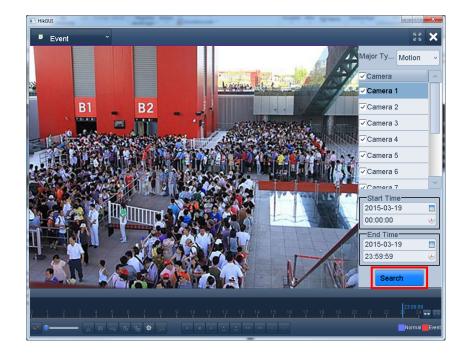

When the search is complete, you can see a list of records found in the right side of the screen. You can see the camera number and start time for the recordings.

Double-click on a camera/time to see the event.

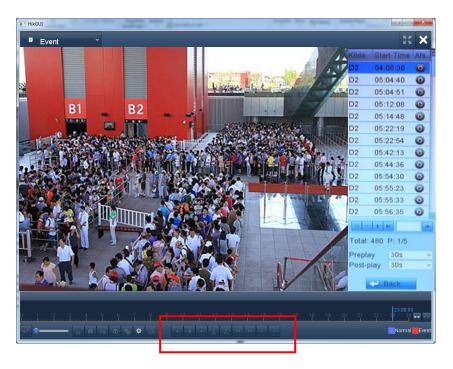

During playback you can select pause, stop, fast forward/back etc.

## Video export:

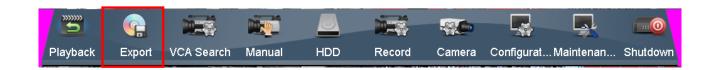

Select "Video Export" in the Menu bar and then "Normal" to find the recordings you want to save.

As the recordings can only be saved on a USB stick insert such in one of the available USB ports on the recorder.

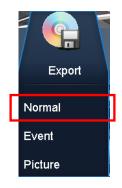

Select the camears and the date/time you want to save records from and click "Search".

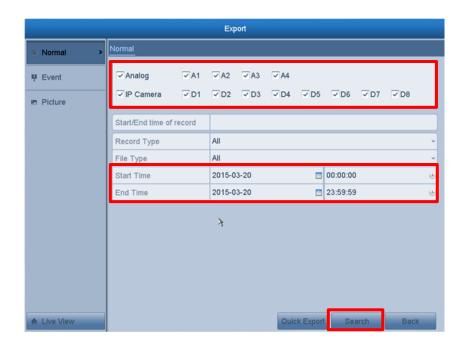

When the search is complete, you have a list of recordings found in the selected time. Mark the records you want to save and click "Video Export".

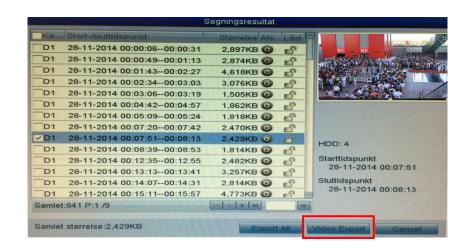

Select the USB stick in "Device Name", click "Video Export" and "OK" to save the selected recordings.

You cannot change the name on the saved file but you can select the library where you want to save it.

If you want to clear the content of the USB stick, you can do so by clicking on "Format" before saving the recordings.

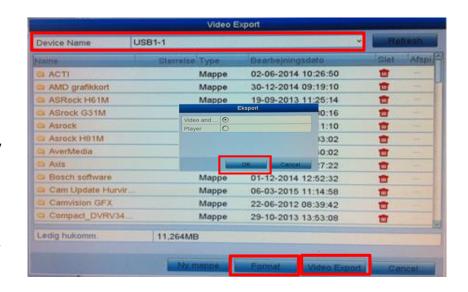

When the recordings has been saved you can remove the USB stick from the recorder.